# **Žádost o uznání předmětů**

1. Na úvodní stránce zvolte položku "Úřadovna" [Obr.1](https://uit.opf.slu.cz/_media/navody:is65.png) a následně klikněte na volbu "Podávání **žádostí o uznání předmětů z jiných studií**" [Obr.2](https://uit.opf.slu.cz/_media/navody:is66.png). Alternativně můžete do vyhledávacího pole začít psát "uzná" [Obr.3](https://uit.opf.slu.cz/_media/navody:is67.png).

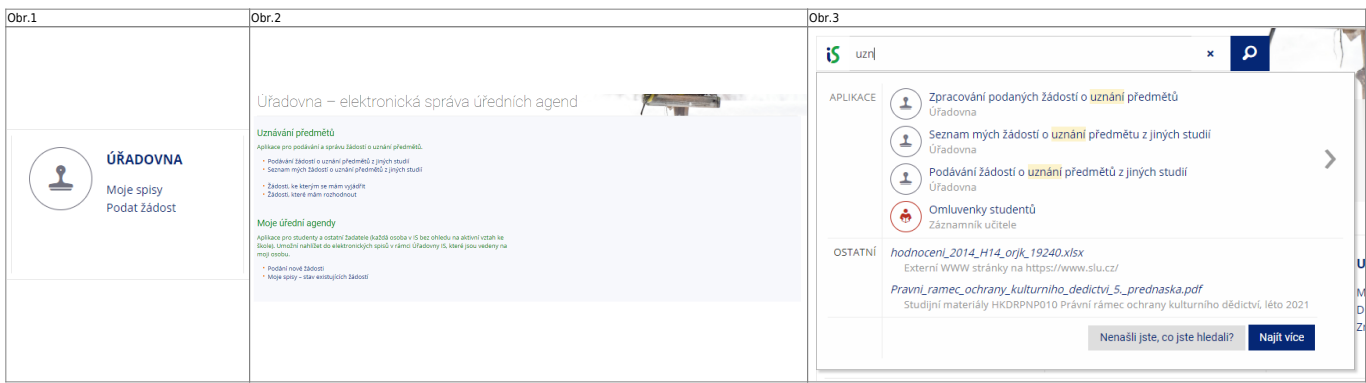

**2.** Na stránce si pečlivě přečtěte, které předměty si můžete nechat uznat. Pote v dolní části zvolte studium, ze kterého chcete předměty volit a klikněte na "Vybrat studia" [Obr.4.](https://uit.opf.slu.cz/_media/navody:is68.png)

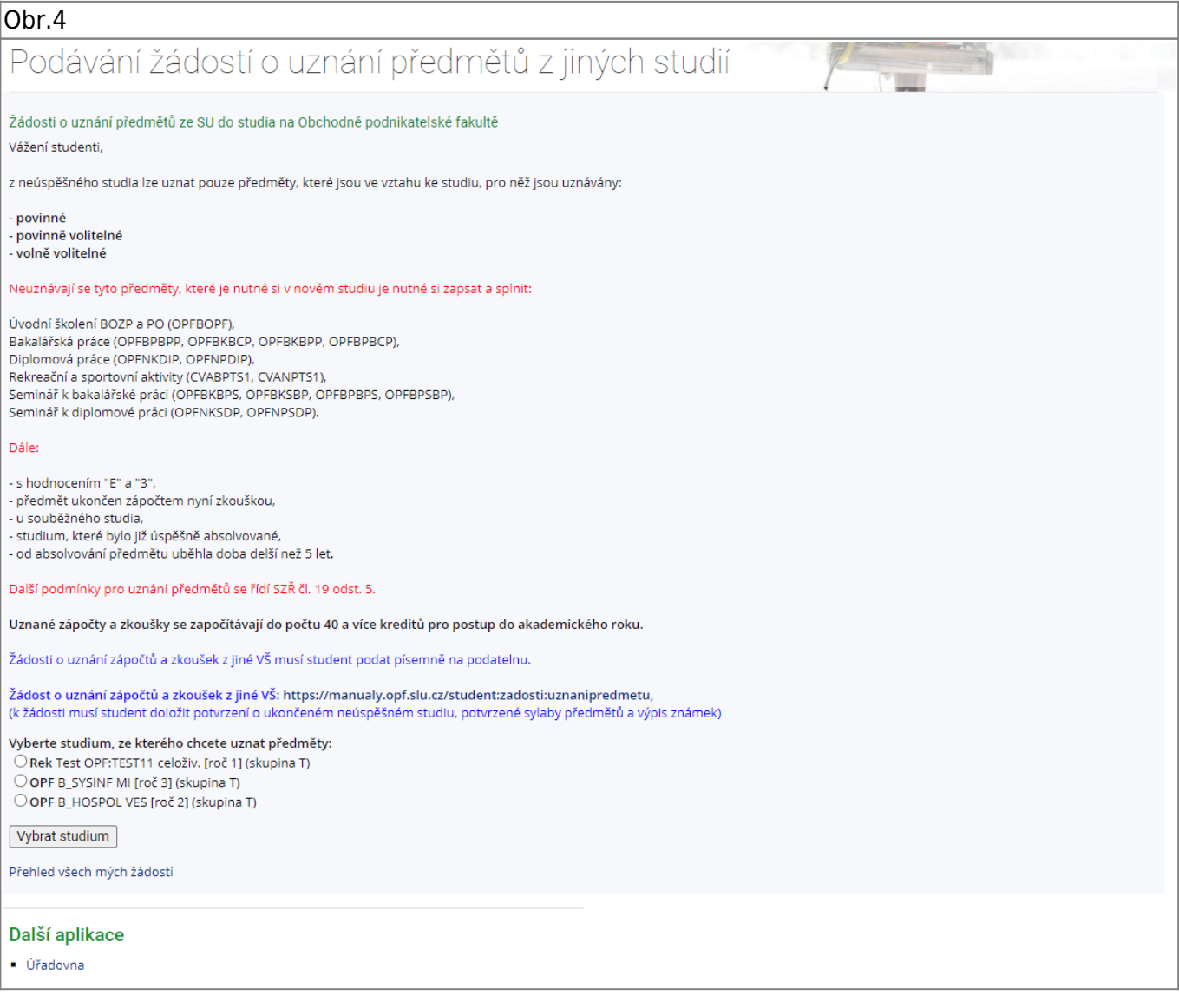

**3.** Na zobrazené stránce uvidíte výpis Vašich předmětů. Označte ty, které si chcete nechat uznat (možno volit více najednou) a klikněte na "**Pokračovat na podání žádosti [Obr.5](https://uit.opf.slu.cz/_media/navody:is69.png). |Obr.5| |** zima 2019

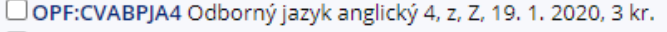

□ OPF:INMBPOAE Operační analýza pro ekonomy, zk, B, 11. 2. 2020, 5 kr.

OPF:INMBPSPS Správa počítačových sítí, zk, C, 14. 1. 2020, 5 kr.

□ OPF:OPFBPBPS Seminář k bakalářské práci, z, Z, 13. 2. 2020, 5 kr., předmět použit v jiné žádosti Upřesnění ▼

OPF:PEMBPHRM Personalistika, zk, D, 9. 1. 2020, 5 kr.

□ OPF:PEMBPPRO Projektový management, zk, C, 7. 1. 2020, 6 kr.

#### léto 2020

□ OPF:OPFBPBPP Bakalářská práce, z, Z, 27. 4. 2020, 10 kr., předmět použit v jiné žádosti Upřesnění -

□ OPF:OPFBPOPR Odborná praxe, z, Z, 27. 4. 2020, 5 kr., předmět použit v jiné žádosti Upřesnění →

zima 2020

OPF:EVSBPSOP Sociální politika, zk, A, 27. 8. 2021, 5 kr.

OPF:XX\_306943 Financial System and Audit, zk, E, 11. 6. 2021, 3 kr.

léto 2021

□ OPF:XX\_306373 Environmental Management Organisation of Environment, Civil and Labour Protection, zk, B, 16. 7. 2021, 3 kr.

Vybrat všechny předměty Zrušit výběr všech předmětů

Pokračovat na podání žádostí

Zpět na výběr studia, ze kterého se uznává Přehled všech mých žádostí

**|** 4. **Zobrazí se Vám stránka s výpisem předmětů, které jste zvolili. Zde jsou dvě možnosti. Žádáte o uznání totožného předmetu [Obr.6](https://uit.opf.slu.cz/_media/navody:is70.png) nebo jej nahrazujete jiným [Obr.7](https://uit.opf.slu.cz/_media/navody:is71.png)**

> **Při volbě předmetu, který nahrazuje jiný, je student povinen si ověřit dle šablony, zda je náhrada možná, před podáním žádosti!.**

|Obr.6|Obr.7| |

[|](https://uit.opf.slu.cz/_detail/navody:is70.png?id=zadost_student)

## Podání žádosti

OPF:CVABPJA4 Odborný jazyk anglický 4, podrobně "

O uznání nového předmětu bude požádáno s následujícími údaji původního předmětu:

- \* Období: zima 2019
- \* Ukončení: z
- \* Hodnocení: Z
- \* Počet původně absolvovaných kreditů: 3 ◎s kredity ○ bez kreditů

Předmět, který chci uznat na základě studia OPF:CVABPJA4 Odborný jazyk anglický 4

nechci dohledávat jiný předmět, chci si nechat uznat původní

Chcete na základě odstudování předmětu OPF:CVABPJA4 Odborný jazyk anglický 4 uznat více předmětů? Dokončete žádost o první předmět, další předměty doplníte následně.

Doplňující poznámka k žádosti (bude vytištěna na žádosti)

Uveďte další skutečnosti nebo zvláštnosti; např. upřesněte zde, pokud žádáte uznat předmět za jiný počet kreditů, než je navrženo výše.

Podat žádost k tomuto předmětu

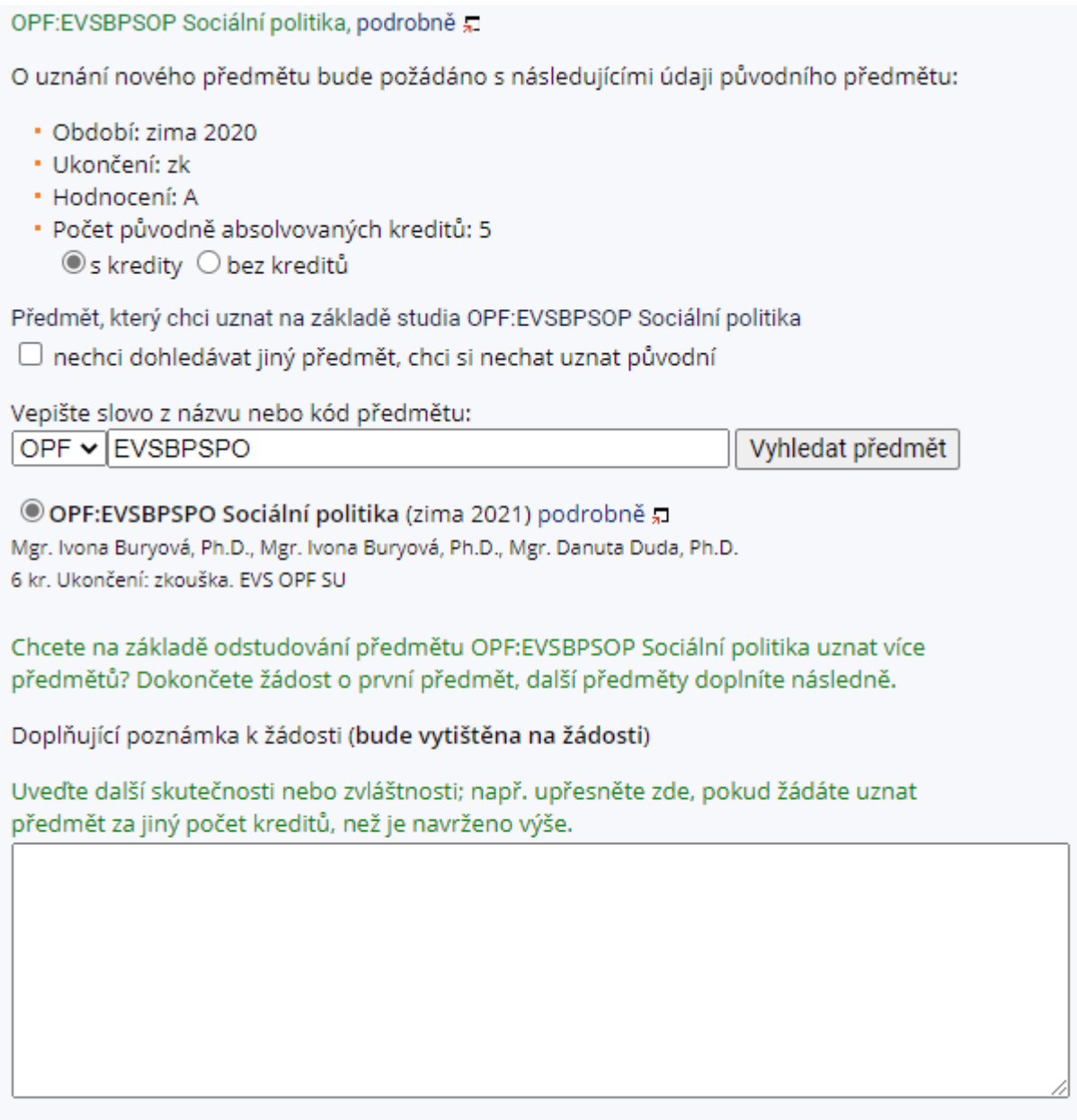

Podat žádost k tomuto předmětu

[|](https://uit.opf.slu.cz/_detail/navody:is71.png?id=zadost_student) 5. **Při**

žádosti o uznání původního předmětu, zaškrtněte volbu "s kredity" a "nechci dohledávat jiný předmět, chci si nechat uznat původní**" [Obr.6.](https://uit.opf.slu.cz/_media/navody:is70.png) |Obr.6| |**

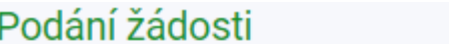

OPF:CVABPJA4 Odborný jazyk anglický 4, podrobně ,

O uznání nového předmětu bude požádáno s následujícími údaji původního předmětu:

- \* Období: zima 2019
- \* Ukončení: z
- \* Hodnocení: Z
- \* Počet původně absolvovaných kreditů: 3 ◎s kredity ○ bez kreditů

Předmět, který chci uznat na základě studia OPF:CVABPJA4 Odborný jazyk anglický 4

nechci dohledávat jiný předmět, chci si nechat uznat původní

Chcete na základě odstudování předmětu OPF:CVABPJA4 Odborný jazyk anglický 4 uznat více předmětů? Dokončete žádost o první předmět, další předměty doplníte následně.

Doplňující poznámka k žádosti (bude vytištěna na žádosti)

Uveďte další skutečnosti nebo zvláštnosti; např. upřesněte zde, pokud žádáte uznat předmět za jiný počet kreditů, než je navrženo výše.

Podat žádost k tomuto předmětu

**[|](https://uit.opf.slu.cz/_detail/navody:is70.png?id=zadost_student)** 6. **Při**

žádosti o uznání předmětu nahrazovaného, zaškrtněte volbu "s kredity" a do pole napište kód přermětu, který by měl být nahrazen. Po kliknutí na "Vyhledat předmět" si jej pod **vyhledávacím polem. [Obr.7.](https://uit.opf.slu.cz/_media/navody:is71.png) |Obr.7| |**

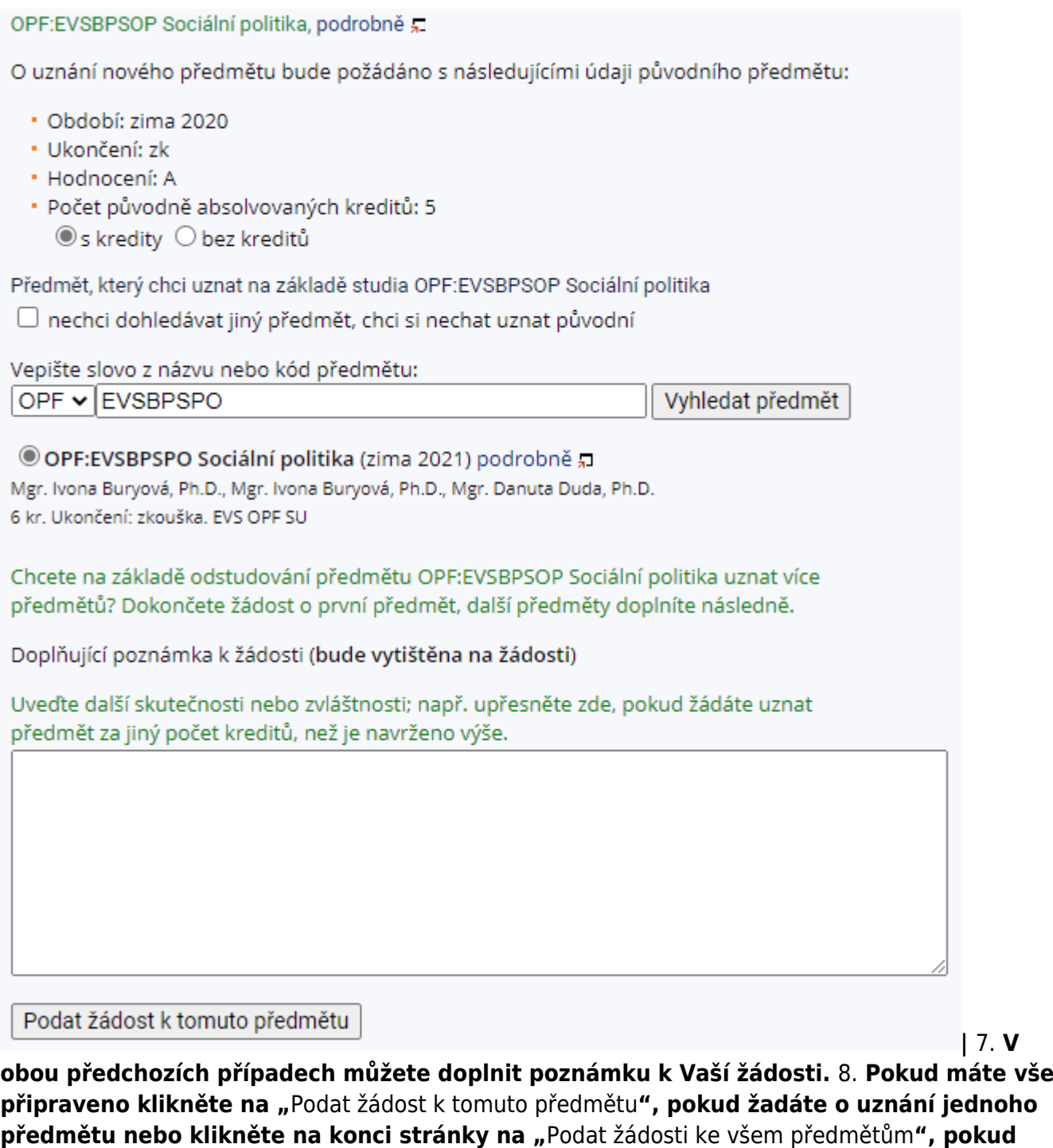

Podat žádosti ke všem předmětům Zpět na výběr předmětů Zpět na výběr studia, ze kterého se uznává

Přehled všech mých žádostí

### **máte předmětů více [Obr.8](https://uit.opf.slu.cz/_media/navody:is72.png). |Obr.8| | [|](https://uit.opf.slu.cz/_detail/navody:is72.png?id=zadost_student)** 9.\*\* Zobrazí se

**[|](https://uit.opf.slu.cz/_detail/navody:is71.png?id=zadost_student)** 7. **V**

Vám potvrzení odeslání Vaší žádosti [Obr.9](https://uit.opf.slu.cz/_media/navody:is73.png).

Obr.9

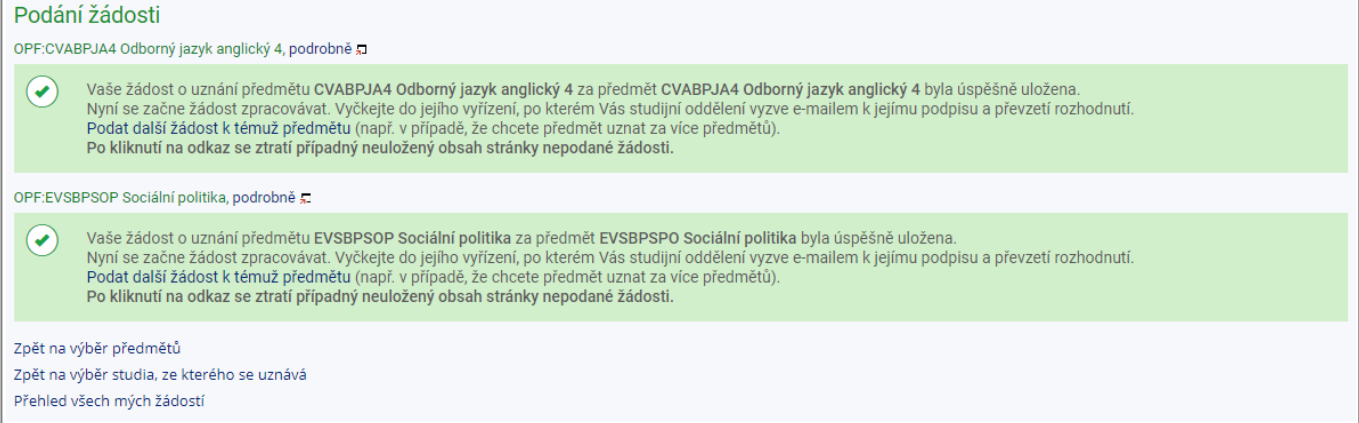

From: <https://uit.opf.slu.cz/>- **Ústav informačních technologií**

Permanent link: **[https://uit.opf.slu.cz/zadost\\_student?rev=1631690061](https://uit.opf.slu.cz/zadost_student?rev=1631690061)**

Last update: **2021/09/15 07:14**

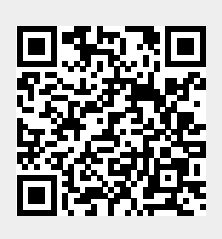